## Xperia

Mai întâi, pregătiţi unitatea şi telecomanda

Conectarea difuzoarelor Conectaţi difuzoarele la conectorii SPEAKERS L/R (stânga/dreapta) de pe spatele unității. Conectați în sigurantă cablul difuzorului din dreapta la R și cablul difuzorului din stânga la L.

Introducerea bateriilor Introduceţi cele două baterii R03 (dimensiunea AAA) furnizate, cu partea  $\bullet$  înainte, potrivind polarităţile după cum se arată mai jos.

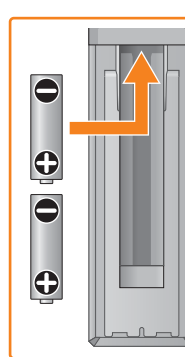

Acest Ghid de pornire rapidă explică modul de configurare a unei reţele wireless cu ajutorul aplicaţiei SongPal\* şi cum puteţi asculta muzică pe dispozitivul Xperia™/iPhone prin intermediul

unei reţele wireless.

Xperia

Pentru a asculta muzică pe Xperia A se vedea pe această parte.

iPhone

Pentru a asculta muzică pe iPhone

\* Este posibil ca dispozitivul dumneavoastră Xperia să nu aibă aplicaţia [WALKMAN®]. În acest caz, această functie nu poate fi utilizată.

\* SongPal este o aplicaţie care controlează diferite dispozitive audio Sony cu ajutorul dispozitivului

 $(1)$ 3 3 0 9 5 1 1

smartphone/iPhone.

A se vedea pe verso.

## Conectarea la o reţea wireless prin SongPal

1 Asiguraţi-vă că dispozitivul Xperia este conectat la reţeaua wireless.

5

### Redarea de muzică.

Când "Pairing" începe să clipească în fereastra de afişaj, unitatea intră în modul de împerechere.

2

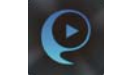

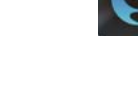

ANDROID APP ON Google play

Căutați "SongPal" în magazinul Google Play™.

Instalaţi SongPal pe dispozitivul Xperia şi lansaţi aplicaţia.

3

Stabiliţi o conexiune BLUETOOTH între unitate şi dispozitivul Xperia urmând instrucţiunile din aplicaţie.

Atingeți marca N de pe unitate cu dispozitivul Xperia.

Stabiliti o conexiune BLUETOOTH de pe dispozitivul Xperia.

### Dacă funcţia NFC nu este disponibilă pe dispozitivul Xperia

Dacă dispozitivul Xperia nu acceptă funcţia NFC, consultați "Dacă funcția NFC nu este disponibilă

4 Configuraţi setările Wi-Fi urmând instrucţiunile din aplicaţie.

Notaţi numele SSID şi parola routerului în spaţiile de mai jos.

> Utilizati telecomanda pentru a seta unitatea în modul de împerechere. Starea unității este indicată în fereastra de afişaj.

SSID:

Parolă:

Pentru detalii, consultaţi instrucţiunile de utilizare

Introduceţi parola pe care ati notat-o la pasul 1 si atingeti [OK].

ale routerului.

 Lansaţi (aplicaţia [WALKMAN®])\* pe dispozitivul Xperia.

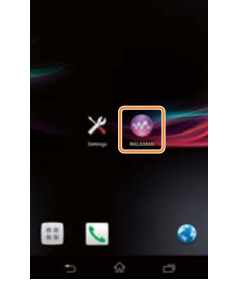

- Conectaţi cablul de alimentare (furnizat)
- în spatele unității. Conectaţi cablul de alimentare la priza
- de perete.  $\overline{a}$ ) Apăsați I/ $\overline{b}$  pentru a porni unitatea.

#### Apăsaţi FUNCTION pentru a selecta "BLUETOOTH".

Apăsaţi MENU.

După ce aţi lansat SongPal, urmaţi instrucţiunile din aplicaţie.

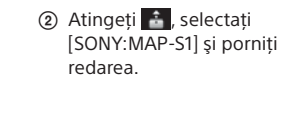

redării muzicii.

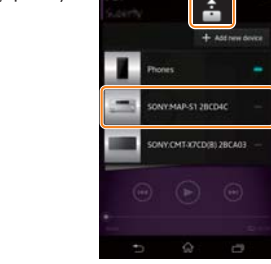

În fereastra de afişaj apare "HOME NETWORK" în timpul

 Atingeţi [Open the Bluetooth setting screen] (Deschidere ecran de setare Bluetooth).

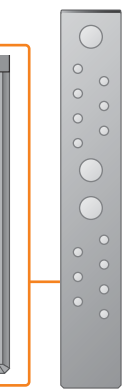

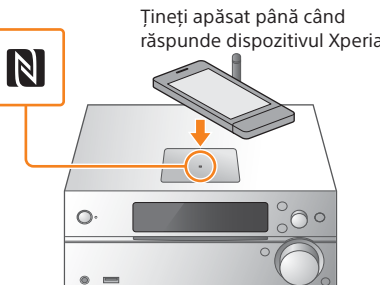

pe dispozitivul Xperia".

- (3) Apăsati ♦/♦ pentru a selecta "Bluetooth Menu", după care apăsaţi ENTER.
- Apăsaţi / pentru a selecta "Pairing", după care apăsaţi ENTER.
- **5** Apăsați +/ + pentru a selecta "Ok", apoi apăsați ENTER.

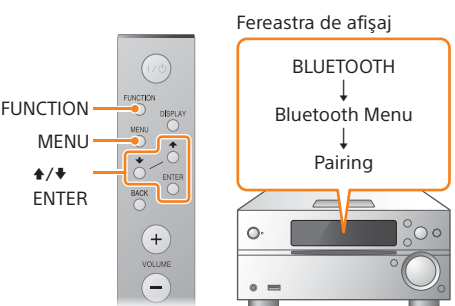

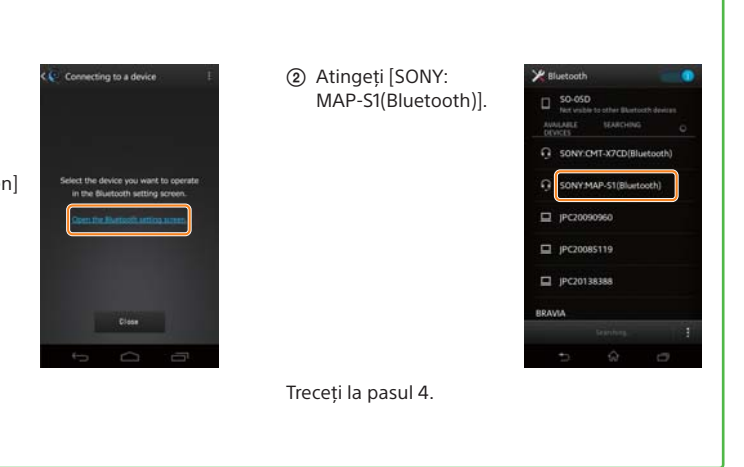

După stabilirea conexiunii Wi-Fi, se deschide ecranul de pornire SongPal. Închideti SongPal și reporniţi unitatea.

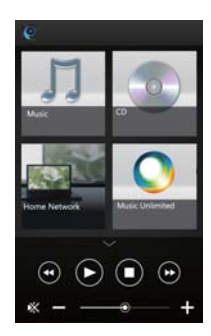

Designul aplicaţiei se poate modifica fără notificare prealabilă.

#### Pornirea unităţii

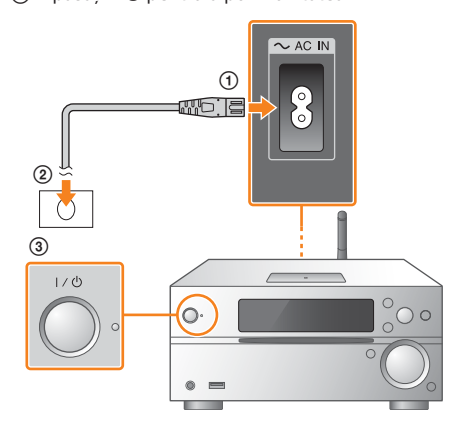

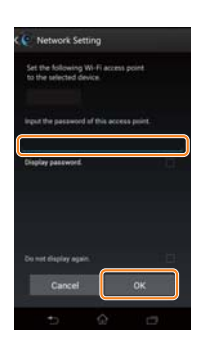

4-533-095-**11**(1) (RO)

# **SONY**

Sistem player audio multifuncţional

# Ghid de pornire rapidă Ascultarea de muzică prin intermediul unei

reţele wireless

MAP-S1 ©2014 Sony Corporation

## Conectarea la o reţea wireless prin SongPal

Stabilirea unei conexiuni wireless cu ajutorul butonului WPS de pe routerul LAN wireless

1 Asiguraţi-vă că dispozitivul iPhone este conectat la reteaua wireless.

Conexiunea Wi-Fi poate fi stabilită şi cu ajutorul unui PC sau reţeaua poate fi cu fir. Pentru detalii, consultaţi Instrucţiunile de utilizare.

Verificati dacă este deconectat de la unitate cablul de reţea (LAN) (nefurnizat), apoi

 $\overline{\mathbf{r}}$ inee. ONY:CMT-X7CD(Blue... ONY:MAP-S1(Bluetoc DNY:SRS-X7(Blue

2 Instalaţi SongPal pe dispozitivul iPhone şi lansati aplicatia.

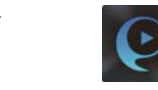

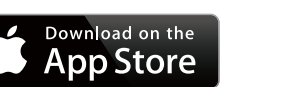

Căutați "SongPal" în App Store.

1

Tineti apăsat butonul WPS\* cel putin 3 secunde.

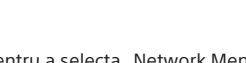

porniţi unitatea.

 $\circ$ 

5

2

Setati unitatea în modul WPS.

3

Setaţi unitatea în modul de împerechere.

4

#### Stabiliţi o conexiune BLUETOOTH de pe dispozitivul iPhone.

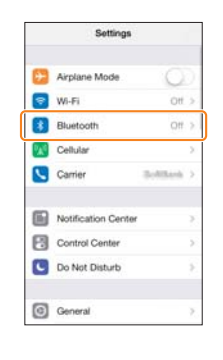

6

Redarea de muzică.

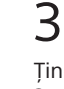

Notaţi numele SSID şi parola routerului în spaţiile de mai jos.

> Funcțiile pe care le puteți controla cu "SongPal" variază în funcţie de dispozitivul conectat. Designul şi specificaţiile aplicaţiei se pot modifica fără notificare prealabilă.

SSID:

Parolă:

Pentru detalii, consultaţi instrucţiunile de utilizare ale routerului.

**3** Apăsați +/ + pentru a selecta "Bluetooth Menu", după care apăsaţi ENTER.

 Atingeţi [SONY: MAP-S1(Bluetooth)]. (4) Apăsați +/ + pentru a selecta "Pairing", după care apăsaţi ENTER.

**6**) Apăsați +/ + pentru a selecta "Ok", apoi apăsați ENTER.

Indicator standby

Indicatorul standby luminează galben verde şi începe să clipească în fereastra

 $\circ$   $\equiv$ 

 $\overline{(\circ)}$ 

Când "Pairing" începe să clipească în fereastra de afişaj, unitatea intră în modul de împerechere.

de afişaj.

Setări de sunet Puteţi personaliza cu uşurinţă sunetul.

Serviciu de muzică Puteţi asculta servicii de muzică diferite.

- $\alpha$ ) Apăsati  $\div$  pentru a selecta "WPS", apoi apăsaţi ENTER.
- Când apare "Ok" în fereastra de afişaj, apăsaţi ENTER.

- după care apăsați ENTER.
- 
- "WPS" clipeşte în fereastra de afişaj.

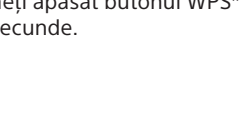

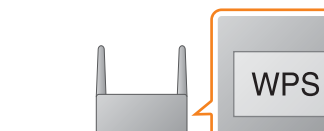

Controlarea dispozitivelor din reţeaua de domiciliu Puteți reda muzică stocată pe PC sau serverul DLNA din reţea.

Afișează funcțiile dispozitivului, serviciile de muzică selectate şi aplicaţiile instalate pe dispozitivul smartphone/iPhone.

Mini player Controler pentru funcția selectată.

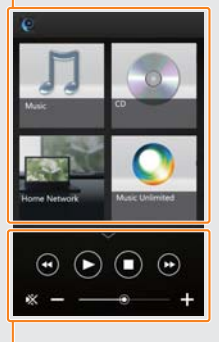

#### Selectarea unui dispozitiv Selectati un dispozitiv compatibil cu aplicația "SongPal".

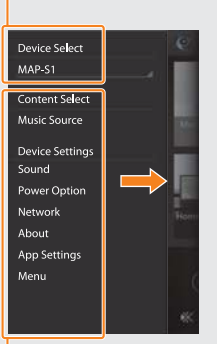

instrucţiunile din aplicaţie. Introduceti parola pe care aţi notat-o la pasul 1 şi atingeţi [OK].

Configurați setările Wi-Fi urmând

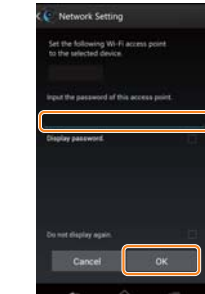

Operarea unui CD introdus în unitate sau a unui dispozitiv conectat prin USB Puteţi reda muzica de pe un CD introdus în unitate sau de pe un dispozitiv conectat la conectorul USB.

 $4/$ ENTER

**MENUL** 

 $\widehat{+}$ 

Pairing a b  Atingeţi [Settings] (Setări) → [Bluetooth].

După stabilirea conexiunii Wi-Fi, se deschide ecranul de pornire SongPal. Închideti SongPal şi reporniti unitatea.

 Atingeţi [AirPlay], selectați [SONY:MAP-S1] şi porniti redarea.

După ce aţi lansat SongPal, urmaţi instrucţiunile din aplicaţie.

### Apăsaţi FUNCTION pentru a selecta "BLUETOOTH".

Apăsaţi MENU.

"Connect" clipește după ce "WPS" clipește timp de câteva zeci de secunde în fereastra de afişaj, după care  $\mathbb S$  se va aprinde imediat ce conexiunea a fost stabilită.

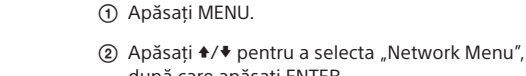

Setările dispozitivului conectat Sunt afișate setări de sunet/retea diferite. glisând rapid la dreapta.

Acest meniu poate fi afişat de pe orice ecran

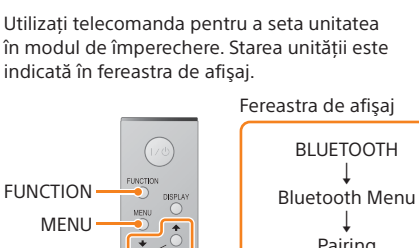

FUNCTION

Activaţi BLUETOOTH.

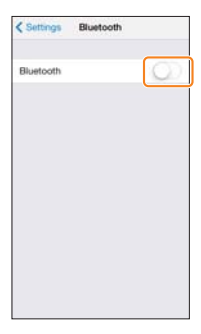

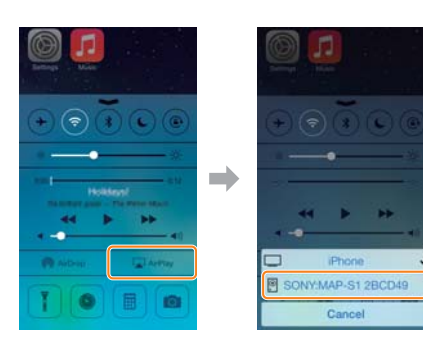

#### - Ecranul de pornire

Designul aplicaţiei se poate modifica fără notificare prealabilă.

#### Trageţi cu degetul în sus din partea de jos a ecranului pentru a deschide Control Center.

În fereastra de afişaj apare "AirPlay" în timpul redării muzicii.

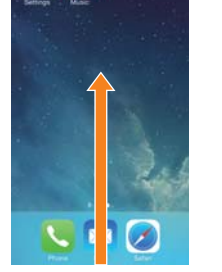

Despre "SongPal"

\* Pentru detalii, consultaţi instrucţiunile de utilizare ale routerului LAN wireless.